# **ESET Tech Center**

[Knowledgebase](https://techcenter.eset.nl/en-US/kb) > [Legacy](https://techcenter.eset.nl/en-US/kb/legacy) > [ESET Security Management Center](https://techcenter.eset.nl/en-US/kb/eset-security-management-center) > [Deny a connection to](https://techcenter.eset.nl/en-US/kb/articles/deny-a-connection-to-esmc-server-using-revoked-custom-certificates-in-windows) [ESMC Server using revoked custom certificates in Windows](https://techcenter.eset.nl/en-US/kb/articles/deny-a-connection-to-esmc-server-using-revoked-custom-certificates-in-windows)

# Deny a connection to ESMC Server using revoked custom certificates in Windows

Anish | ESET Nederland - 2019-07-16 - [Comments \(0\)](#page--1-0) - [ESET Security Management Center](https://techcenter.eset.nl/en-US/kb/eset-security-management-center)

#### **Issue**

- Revoke a certificate in ESET Security Management Center (ESMC)
- You are using an Agent certificate signed by a third-party Certification Authority and you need to revoke the certificate
- Agent certificates signed by a third-party Certification Authority cannot be revoked directly from the ESET Security Managment Center (ESMC) Web Console.

# **Solution**

The following abbreviations are used in this Knowledgebase Article:

- CA1 A third-party Certification Authority (public key) used for signing the Agent certificate AC1
- CA2 The built-in ESMC Certification Authority (public key)
- CA3 A third-party Certification Authority used for initial setup of ESMC (optional)
- AC1 Agent Certificate signed by CA1

**Initial setup—already completed. [Proceed to the revoke the custom](https://support.eset.com/KB6677/#revoke) [agent certificate](https://support.eset.com/KB6677/#revoke) section for the solution to this issue. Connect ESET Management Agent to ESET Security Management Center (ESMC) Server on Windows using an Agent certificate signed by a third-party Certification Authority**

- 1. Prepare a custom Agent certificate (AC1) and CA public key (CA1) that signed this certificate.
- 2. Install ESMC Server and Webconsole on Windows Server either with the built-in certificates and CA2, or using a custom Server certificate and CA3.
- 3. To import CA1 into ESMC, click **More** → **Certification Authorities** → **Actions** → **Import Public Key**.

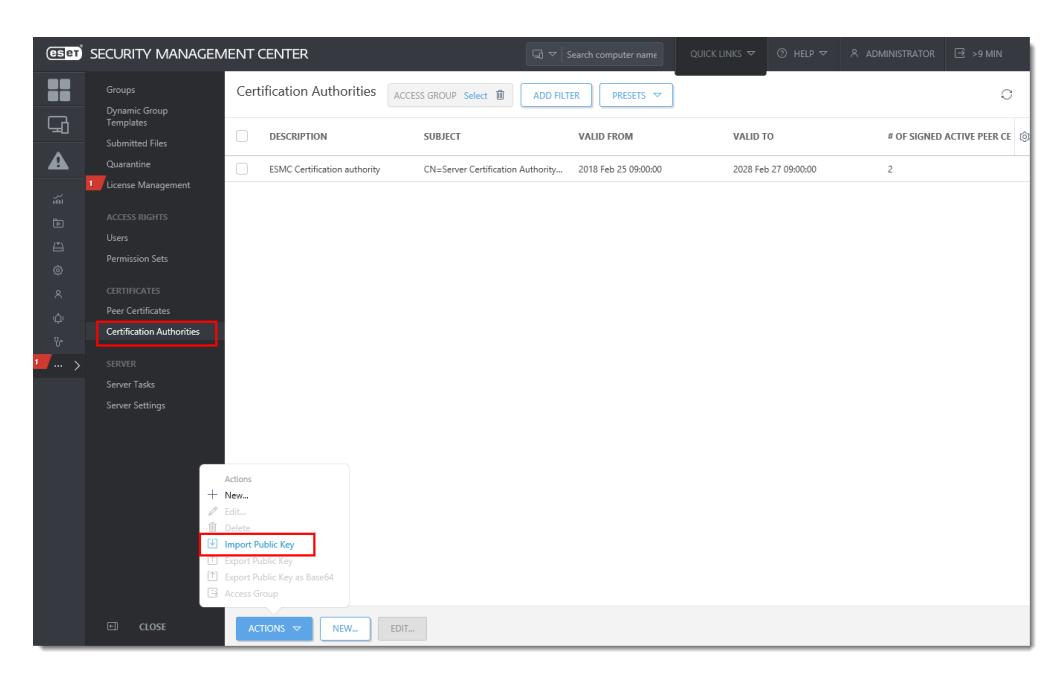

**Figure 1-1 Click the image to view larger in new window**

4. To export CA2 to a file, click **More** → **Certification Authorities**. Select the CA2, click **Actions** → **Export Public Key**.

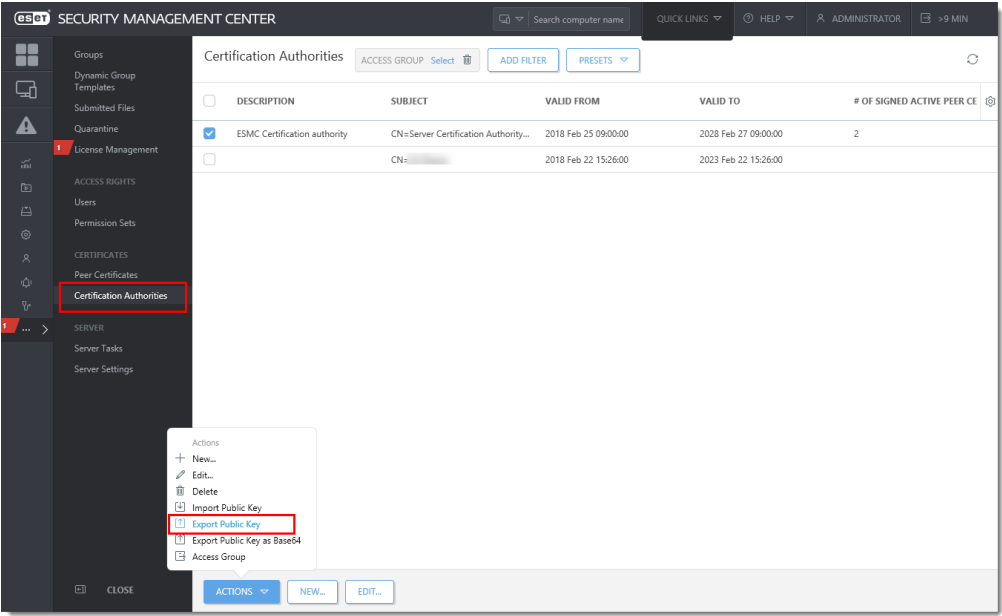

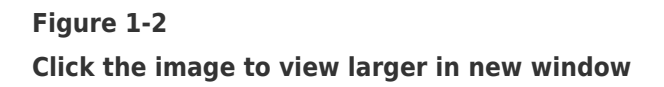

- 5. On a Windows client computer, [install the ESET Management Agent](https://help.eset.com/esmc_install/70/en-US/component_installation_agent_windows_offline.html?component_installation_agent_windows.html).
	- 1. Select [Offline installation](https://help.eset.com/esmc_install/70/en-US/component_installation_agent_windows_offline.html).
	- 2. Use the CA2 Certification Authority.
	- 3. Use the AC1 Agent Certificate (signed by CA1).
- 6. Make sure that Agent correctly connects to ESMC Server the client computer appears in the ESMC Web Console.
- 7. To revoke the AC1 Agent certificate, proceed to the [revoke the custom agent](https://support.eset.com/KB6677/#) [certificate section](https://support.eset.com/KB6677/#) for the solution to this issue.

#### **Revoke the custom Agent certificate (AC1)**

To revoke the Agent certificate AC1, you need to use third-party software (for example the open-source [xca](https://sourceforge.net/projects/xca/)) to create a certificate revocation list.

- 1. Import the CA1 and custom Agent certificate and revoke the certificate.
- 2. Add the custom Agent certificate into a certificate revocation list and export the list as a .crl file.

#### **Import the certificate revocation list to ESMC Server**

1. On the ESMC Server computer, open Local Computer Certificate store:

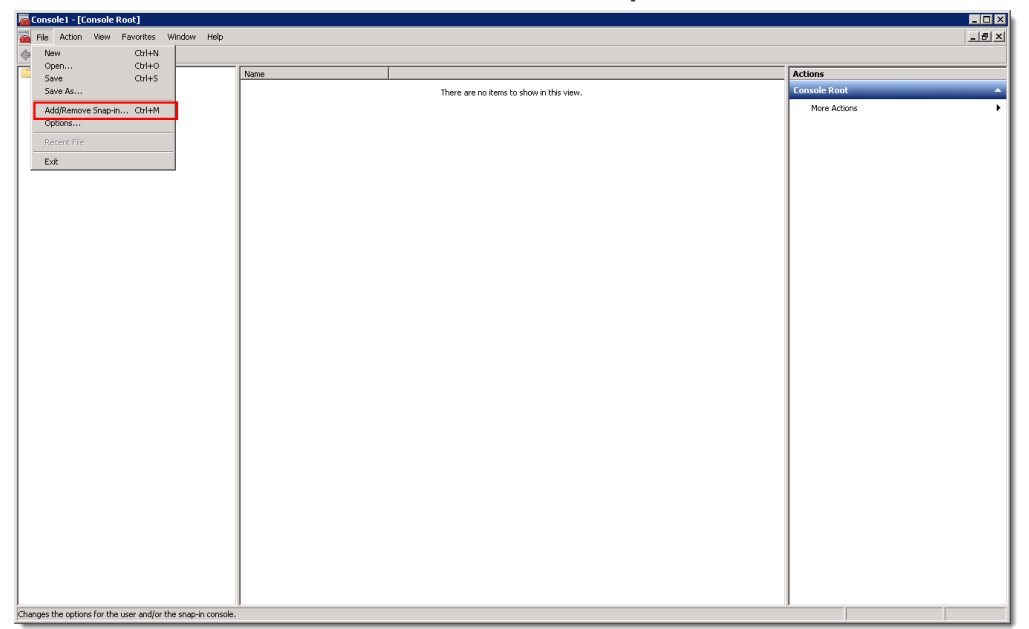

Click **Start** → run **mmc** → **File** → **Add/Remove Snap-in**.

# **Figure 2-1 Click the image to view larger in new window**

2. Select **Certificates** and click **Add**.

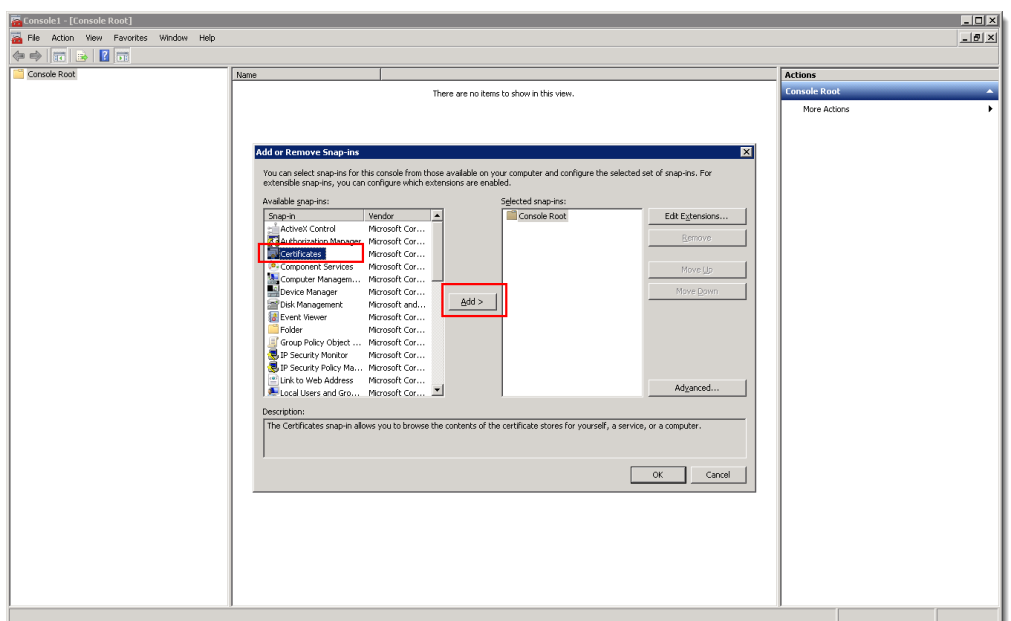

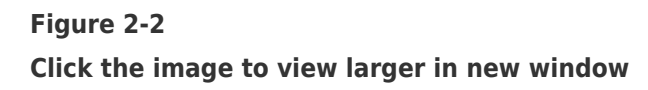

- 3. Select **Computer account** → **Next → Local Computer** → **Finish** and then click **OK**.
- 4. Right-click the **Trusted Root Certification Authorities** folder and select **All Tasks** → **Import**.

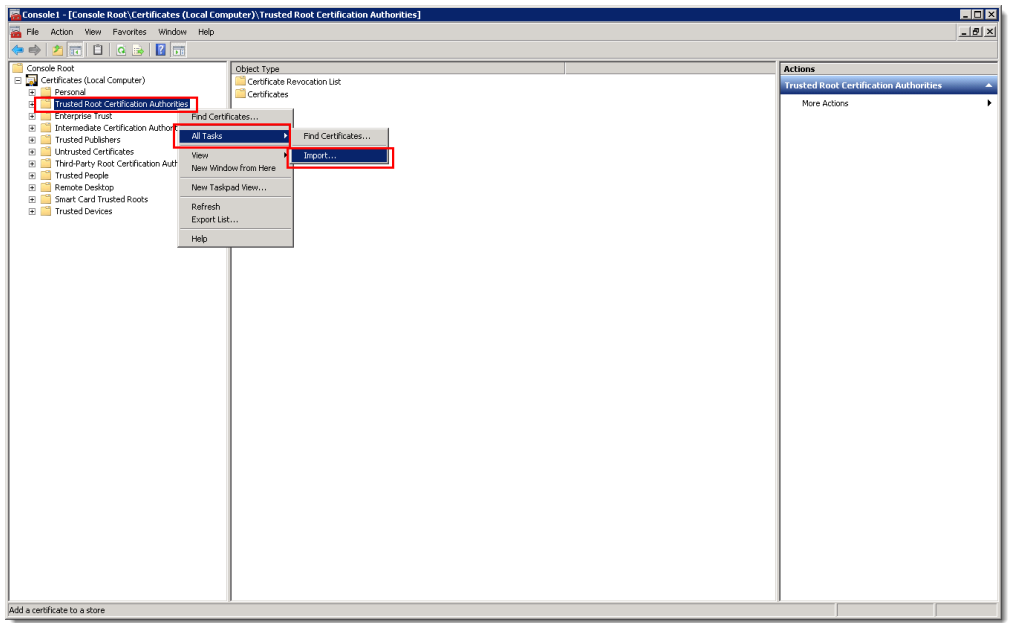

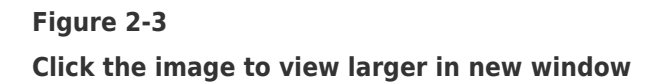

5. Follow the instructions in the wizard to import the certificate revocation list (.crl file).

6. Refresh the **mmc** view. The certificate revocation list is now stored in **Trusted Root**

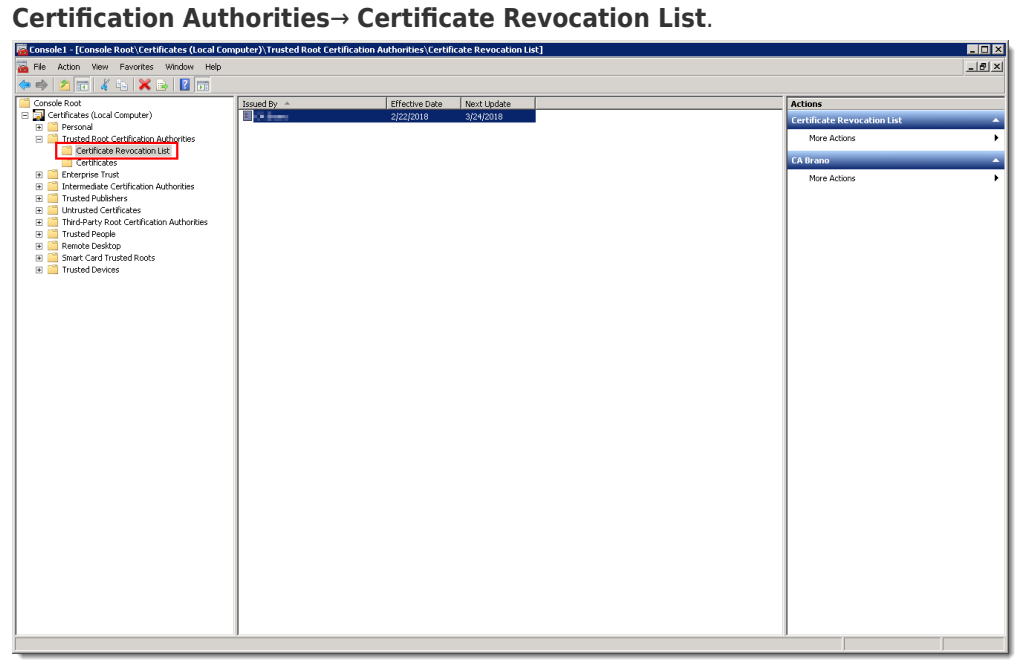

## **Figure 2-4 Click the image to view larger in new window**

7. Restart the ESMC Server service. Agent certificate validation will fail and the Agent will no longer connect to ESMC Server.